# 10.**User Password and Object Security**

This chapter discusses the protection for operations provided by setting up user passwords and security classes.

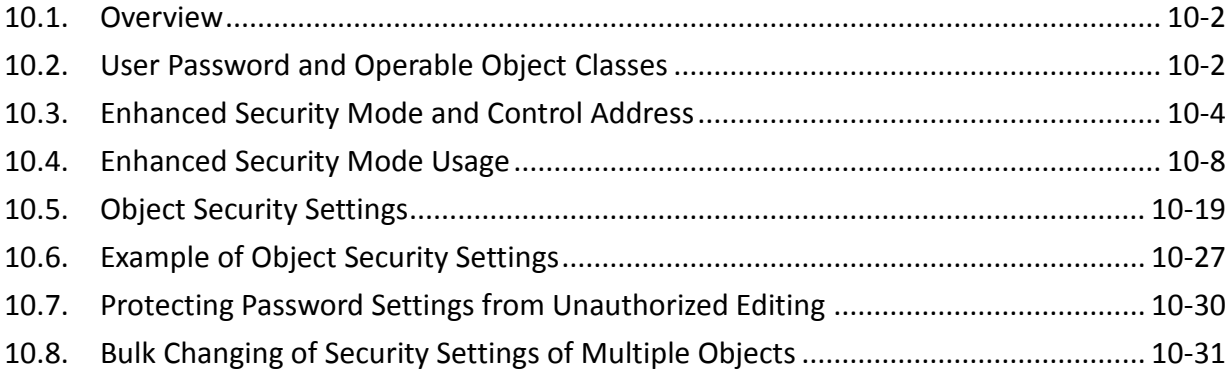

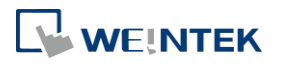

#### <span id="page-1-0"></span>**10.1. Overview**

This chapter discusses the protection for operations provided by setting up user passwords and security classes. Authentication modes are:

- General Mode
- **•** Enhanced Security Mode

In addition, cMT series allows the use of LDAP protocols for user authentication.

To set up the protection system, please:

- *1.* Set user password and operable classes.
- *2.* Set object class for objects.

An object belongs only to one security class. Setting the object class to "None" means any user can operate this object.

#### <span id="page-1-1"></span>**10.2. User Password and Operable Object Classes**

The security parameters can be found in [System Parameter Settings] » [Security].

#### **10.2.1. General Mode**

Up to 12 sets of user and password are available. A password should be one non-negative integer. There are six security classes: A to F.

Once the password is entered, the objects that the user can operate are classified. As shown below, "User 1" can only operate objects with class A or class C.

### **Note**

General Mode is not used for cMT Series.

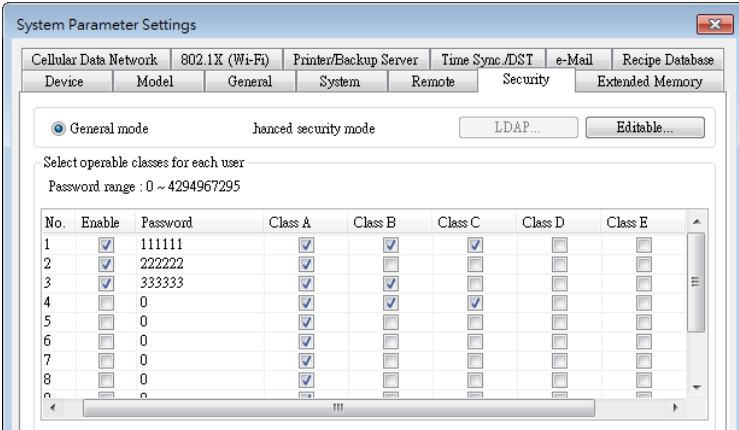

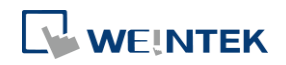

Click the icon to download the demo project. Please confirm your internet connection before downloading the demo project.

#### **10.2.2. Enhanced Security Mode**

Up to 11 users can be set here. In addition, [Administrator] setting is provided. Administrator has all privileges and can operate all object classes. User passwords must be alphanumeric characters and each user can have up to 12 operable classes: A to L. (Up to 127 users can be set in Administrator Tools. Please see "10.4 Enhanced Security Mode Usage" for more details.)

Enhanced Security Mode provides a [Control address] for users to manage the accounts directly on HMI. Please see "10.3 Enhanced Security Mode and Control Address" for more details. Alternatively, use USB Security Key to log in automatically. Insert the USB disk in which the key is saved to log in. Please see 10.4.3 Login / Logout Automatically with USB Security Key" for more details.

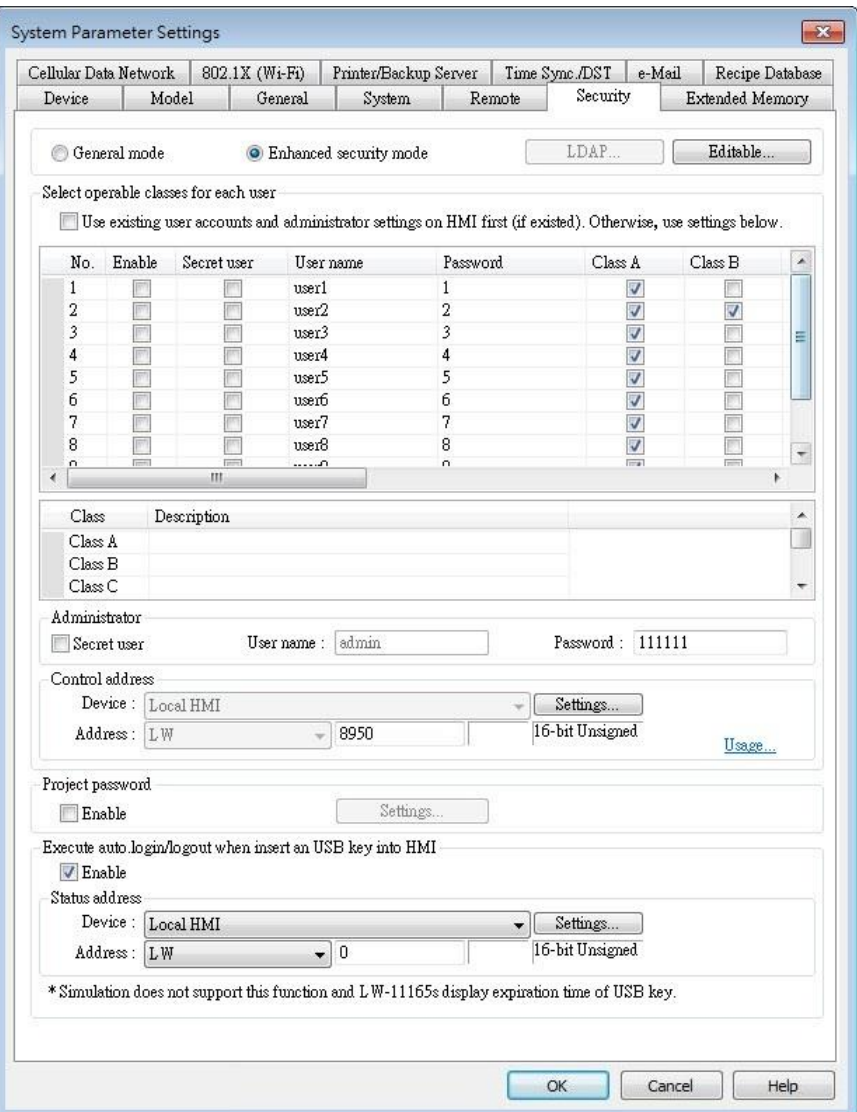

Click the icon to download the demo project. Please confirm your internet connection before downloading the demo project.

#### **10.2.3. LDAP Mode**

LDAP (Lightweight Directory Access Protocol) enables applications to access Directory server providing database-like data structure, and here, the primary use of LDAP is to enable centralized user account management. When using LDAP mode, user account management is up to the Directory server, with HMI validating user login via the LDAP protocol. To have LDAP set up on HMI, users only need to provide necessary information about the directory server and set the operable classes for each group, without the need for managing username/password for each user.

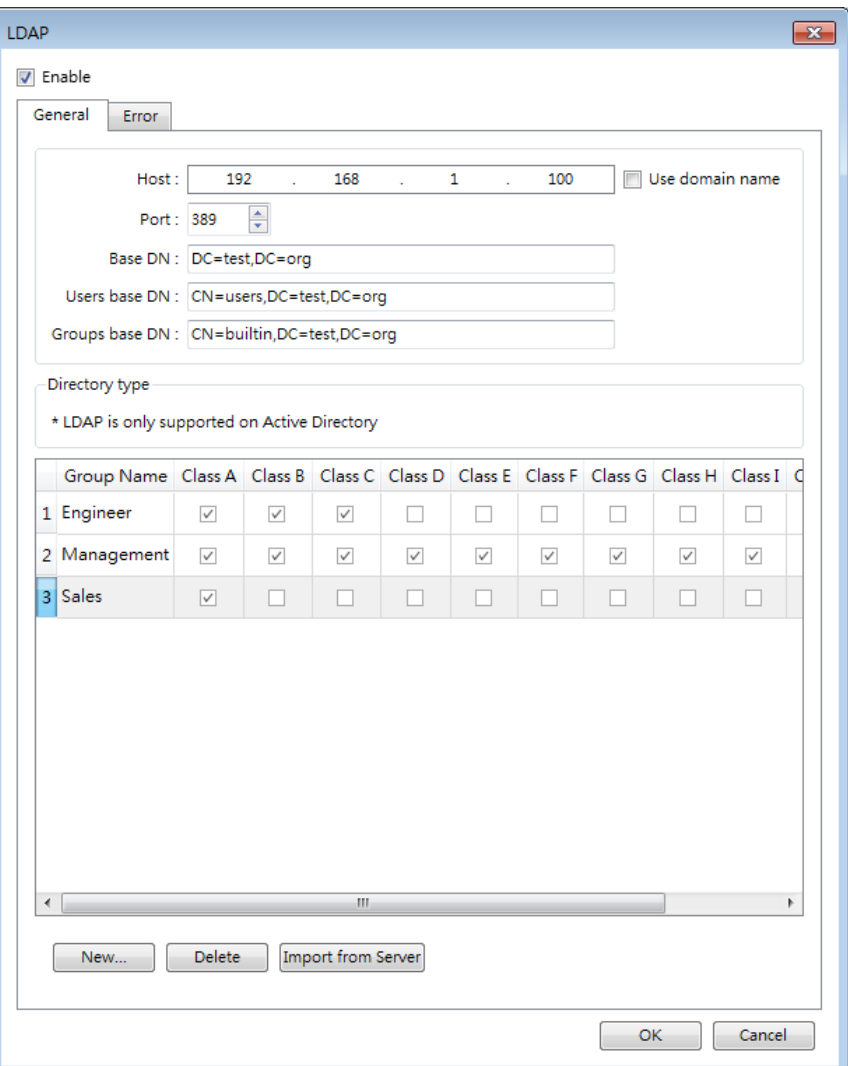

#### <span id="page-3-0"></span>**10.3. Enhanced Security Mode and Control Address**

The Control Address is used for login and account management. The Control Address can only

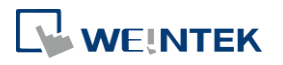

be assigned to LW register on Local HMI, and 20 consecutive registers will be used. To log in using Control Address, please select to log in by [user name] or [user index]. Please set [user name] and [password] in [System Parameter Settings] » [Security] » [Enhanced

security mode] in advance.

#### **10.3.1. Control Address Settings**

When control address is set to LW-n, where n is an arbitrary number, the following addresses will be designated:

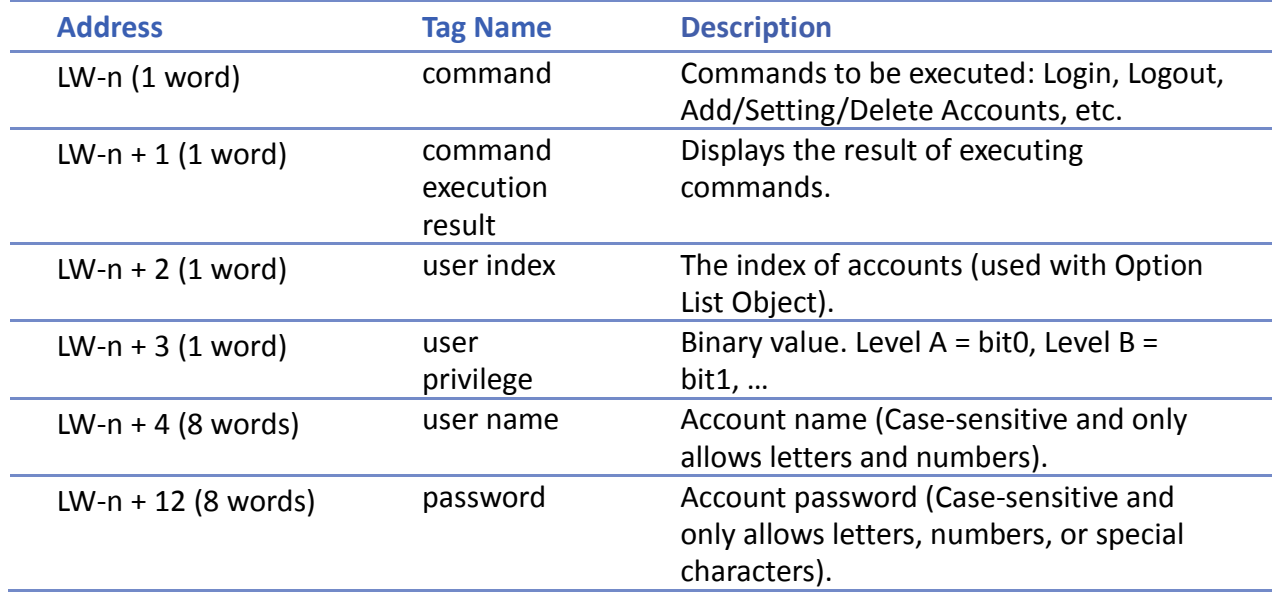

After setting the [Control address], the relevant addresses can be found in [Address Tag Library] » [User-defined tags].For example, setting [Control address] to LW-0: (UAC stands for User Account Control)

- $LW-0 \rightarrow [UAC$  command]
- $LW-1 \rightarrow [UAC$  command execution result]
- $LW-2 \rightarrow [UAC$  user index]
- $LW-3 \rightarrow [UAC$  user privilege]
- LW-4  $\sim$  LW-11  $\rightarrow$  [UAC user name]
- LW-12  $\sim$  LW-20  $\rightarrow$  [UAC password]

### **Note**

 In Enhanced Security Mode, if cMT Series model is used, the Control Address can only be assigned to PLW register of Local HMI.

#### **10.3.2. Commands**

Setting different values in LW-n [command] enables different commands:

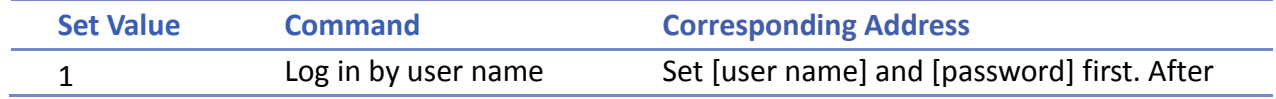

**WEINTEK** 

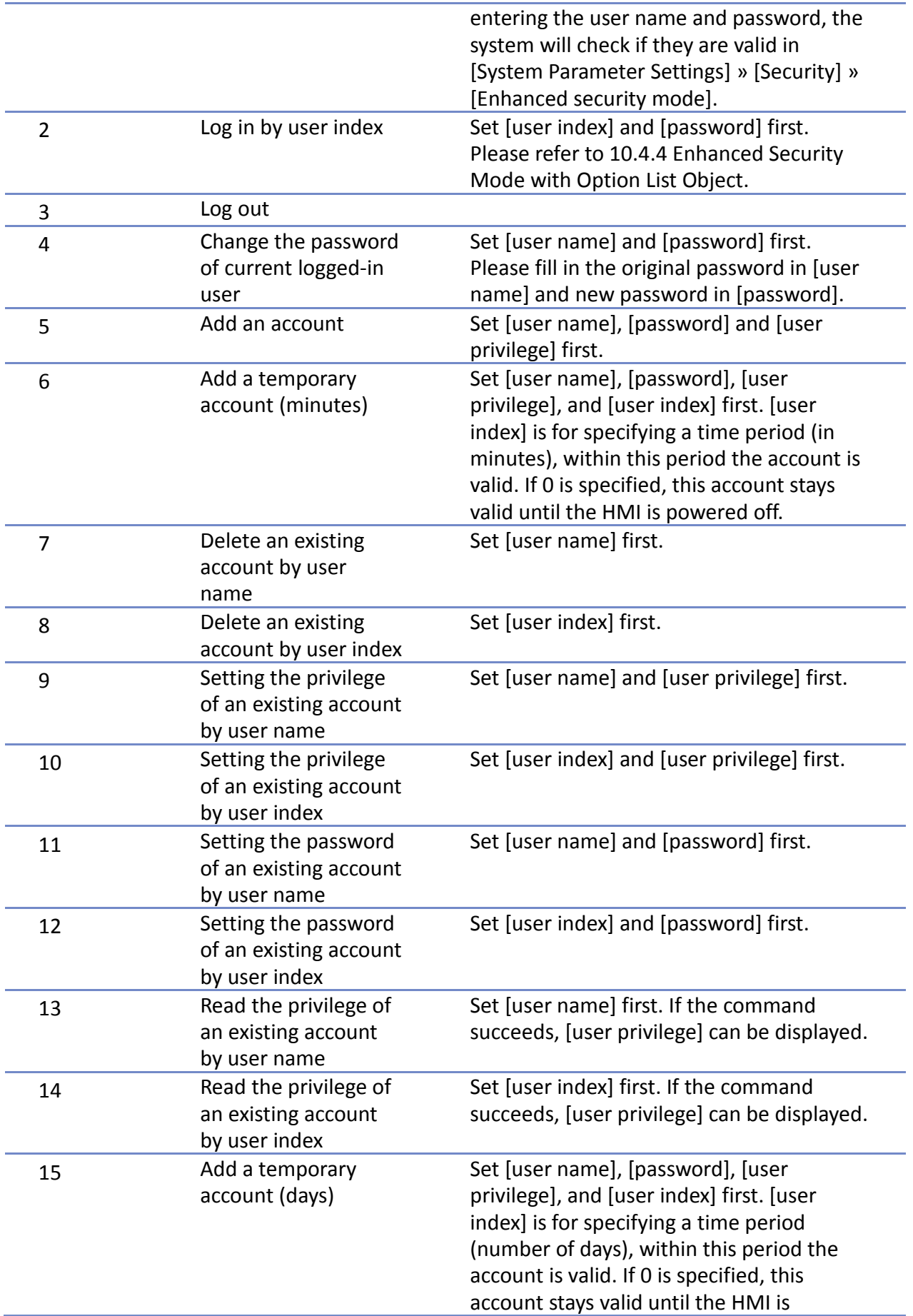

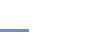

**10-6**

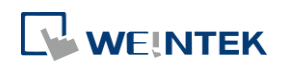

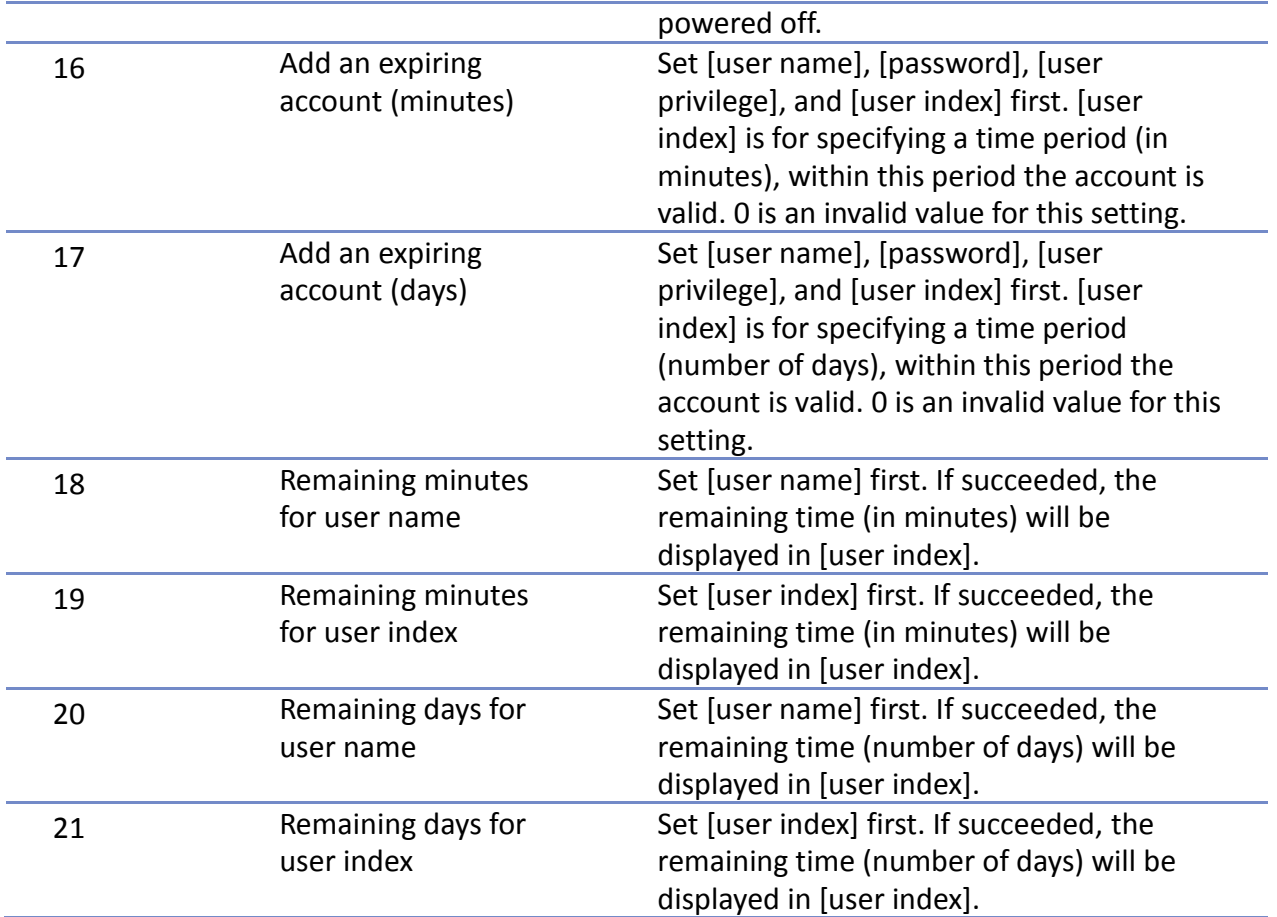

### **Note**

- Add a temporary account / expiring account: The difference between temporary accounts and expiring accounts is that temporary accounts are not stored in the system and will be invalid after HMI is turned off. Both temporary accounts and expiring accounts will be automatically deleted when they are expired.
- Delete the existing account: The currently logged in account cannot be deleted.
- Offline/Online Simulation: Simulate using the account settings in the program. Any modifications of the account during simulation will not be reserved for next simulation.
- **E** admin: Default administrator account, cannot be deleted, has all privileges and cannot be changed.
- System Register PLW-10754: Displays current user name. (Only available for cMT Series)
- $\blacksquare$  The [user privilege] address does not display the privileges assigned to current user account, please use system register LW-9222 to display the privileges.
- **LDAP** mode does not support login with [user index].

Click the icon to watch the demonstration film. Please confirm your internet connection before playing the film.

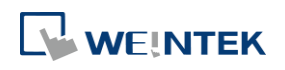

#### **10.3.3. Command Execution Results**

After the command is executed, the system will store the result code to control address LW-n +

1. The listed result codes below are shown in hexadecimal format.

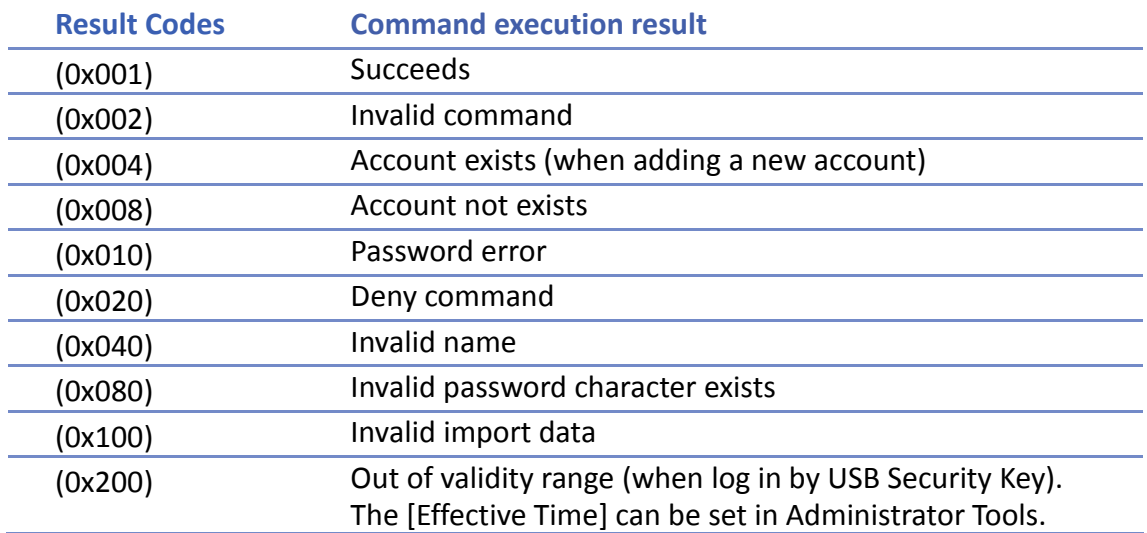

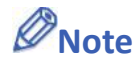

■ Users can add a new event in Event (Alarm) Log, and designate the [Read address] to LW-n + 1 [command execution result]. Open [Message] tab » [Text] » [Content] and specify the message to be displayed in Event Display Object for showing command execution result.

#### <span id="page-7-0"></span>**10.4. Enhanced Security Mode Usage**

#### **10.4.1. Importing User Accounts**

The user accounts can be set using other tools we provide, apart from the settings in [System Parameter Settings] » [Security] tab. Administrator Tools can also be used to set user accounts. Administrator Tools can be found in the installation directory. After the program starts, select the [User Accounts] check box. Up to 127 accounts can be added.

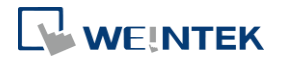

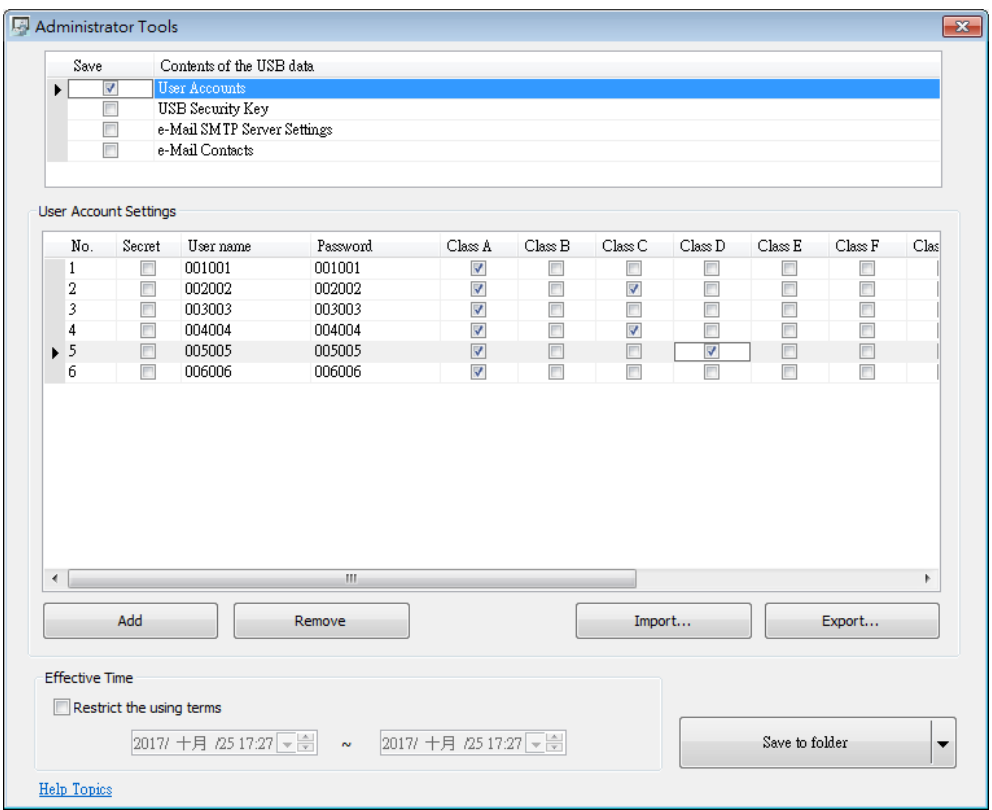

For more information, see "36 Administrator Tools".

The added accounts can be stored in USB disk or SD card and imported in HMI by a Function Key Object. To do so, create a Function Key Object, and select [Import user accounts].

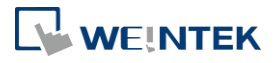

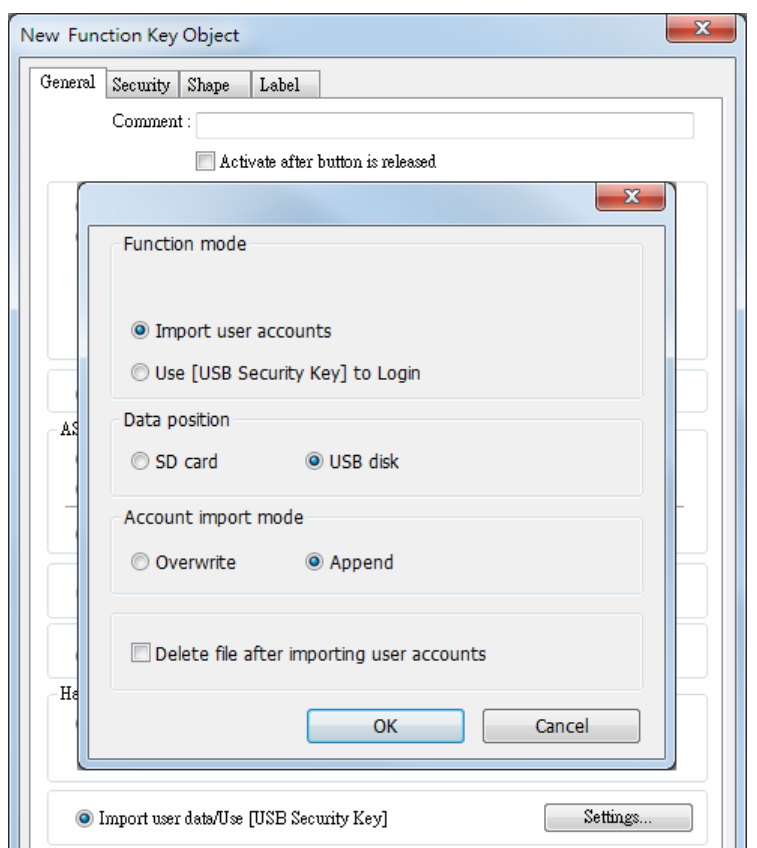

When finished, insert the external device to HMI, and press Function Key to import accounts. If [Overwrite] is selected, the existing accounts will be overwritten with new accounts and automatically log out after importing. If select [Delete file after importing user accounts] check box, the system will delete the account data saved in the external device after importing. If the [Effective Time] in Administrator Tools is specified, the importing can only be done in the time limit specified. The imported accounts will not be deleted by system when the effective time ends.

#### **10.4.2. Login with USB Security Key**

Instead of entering user name and password to login, a key can be used to do so. In EasyBuilder Pro installation directory, launch Administrator Tools, select [USB Security Key] check box. The account information uses the predefined data in [System Parameter Settings] » [Security].

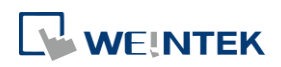

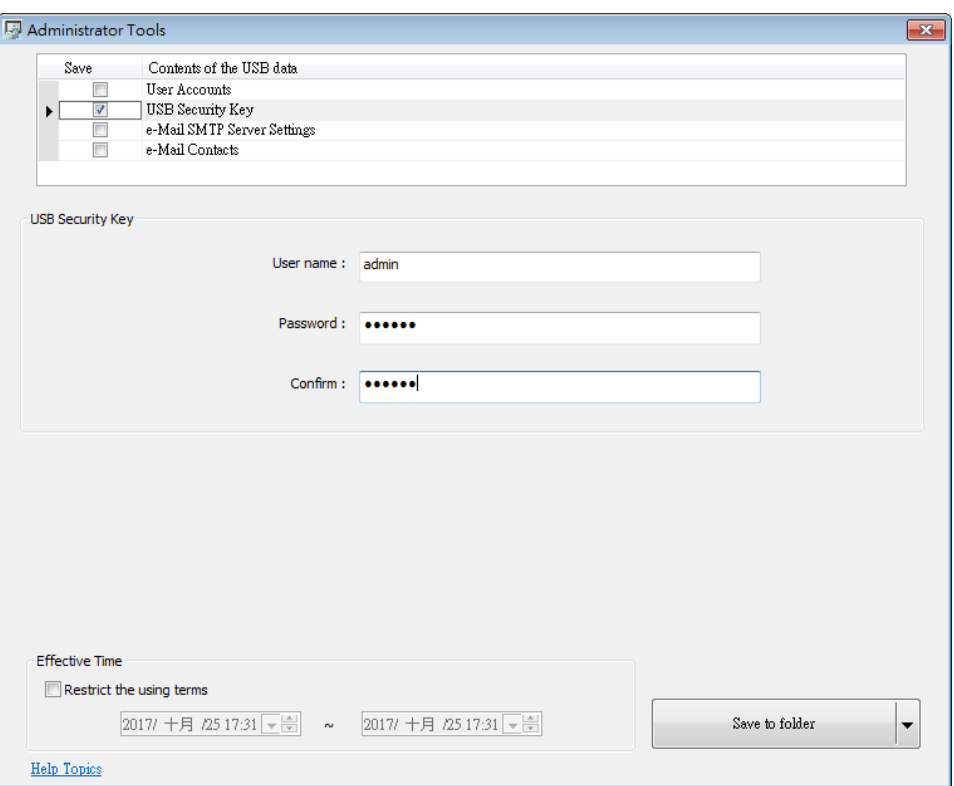

# **Note**

**Please note that the user accounts used for USB Security Key must already exist in HMI.** 

For more information, see "36 Administrator Tools".

USB Security Key can be stored in USB disk or SD card, and create a Function Key to log in by USB Security Key as shown below:

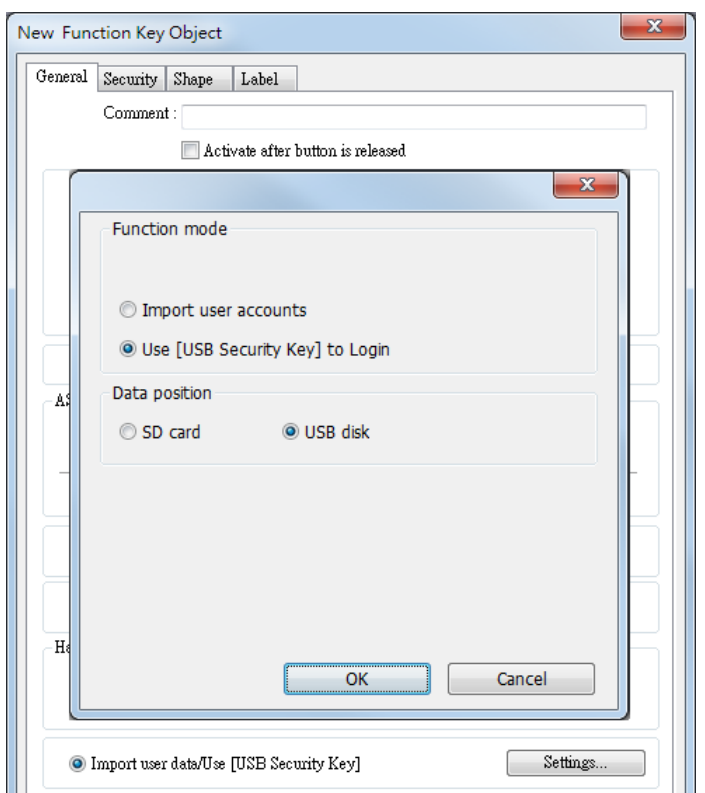

When finished, insert the external device to HMI, and press Function Key to log in using USB Security Key. If the [Effective Time] in Administrator Tools is specified, the login can only be done in the time limit specified. The system will log out automatically when the key expires.

#### **10.4.3. Login / Logout Automatically with USB Security Key**

As shown below, in [System Parameter Settings] » [Security], select [Enable] check box for [Execute auto. login/logout when insert an USB key into HMI].

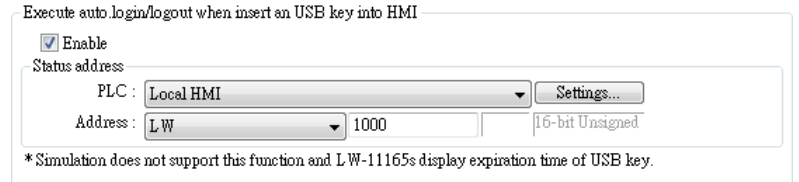

This function allows automatic login / logout using an USB security key. Insert the USB disk in which the key is saved to HMI to log in, and remove the USB disk to log out. The login / logout status will be written into a designated address, the result codes of login / logout:

0x00: No Action

0x01: Login Succeeds

0x04: Login Fails

0x08: Login Succeeds

0x10: Logout Fails

For more information about USB Security Key, see "36 Administrator Tools".

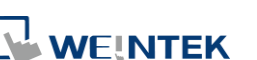

EasyBuilder Pro V6.05.01

### **Note**

- When Auto Login / Logout is enabled, log in by [Function Key] object is not possible, but it is still possible to log in / out with a designated control address.
- This function does not support On-line / Off-line simulation.
- Only the USB Security Key saved in USB disk is valid.

Click the icon to download the demo project that explains how to use USB Security Key to log in / out. Please confirm your internet connection before downloading the demo project.

#### **10.4.4. Enhanced Security Mode with Option List Object**

Enhanced Security Mode uses Control Address LW-n + 2 as account index. With Option List Object, account names and privileges can be displayed. Users can select whether or not to display the account privileges and secret users in Option List. Secret users are set to be hidden in [System Parameter Settings] » [Security] » [Enhanced Security Mode]; their account names will be hidden in Option List if [Secret user] check box is not selected. If the control address is set to LW-0, the monitor address for index of Option List is designated to LW-2.

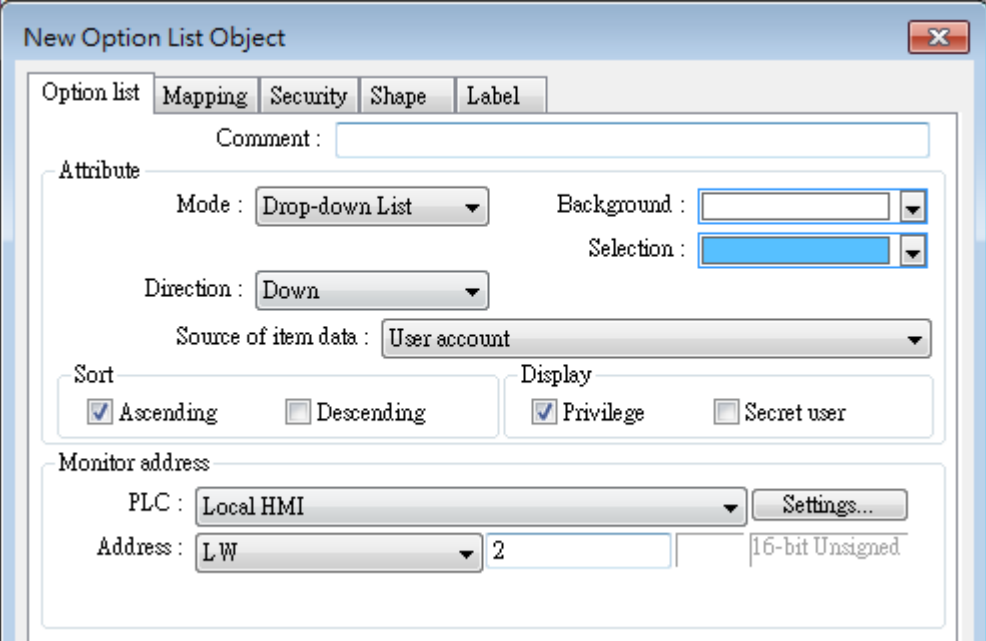

#### **10.4.5. LDAP Mode**

LDAP (Lightweight Directory Access Protocol) enables applications to access Directory server providing database-like data structure, and here, the primary use of LDAP is to enable centralized user account management. When using LDAP mode, user account management is up to the Directory server, with HMI validating user login via the LDAP protocol. To have LDAP

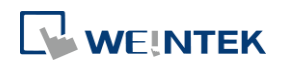

set up on HMI, users only need to provide necessary information about the directory server and set the operable classes for each group, without the need for managing username/password for each user.

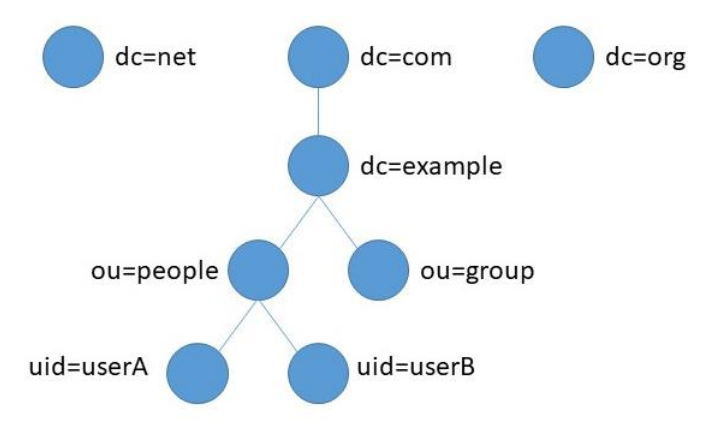

The control addresses used by LDAP Mode are the same as the control addresses used by Enhanced Security Mode. Please see chapter 10.3 in this user manual for more information on the control address. Please note that obtaining LDAP user name using Option List object is not possible; therefore, [Log in by user index] is not supported.

### **Note**

 A user may be a member of multiple groups; in this case, the user has permission to operate all classes assigned for all the groups the user is in. As shown in the following figure, if a user is a member of both Engineer and Sales groups, the user can operate classes A~F.

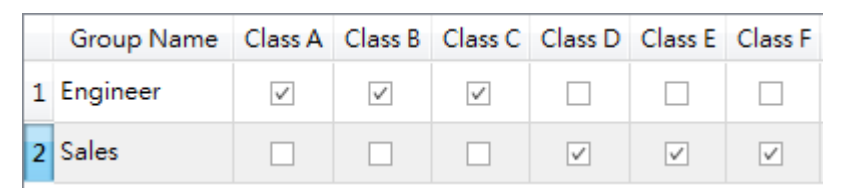

■ The credentials in the list in Enhanced Security Mode can also be managed and validated in LDAP mode. Please note that when a username exists in the lists of both modes, the system will only validate user using Enhanced Security Mode. As shown in the following figure, in the case where username Angela exists in the user list in both LDAP server and Enhanced Security Mode, the HMI will validate user under Enhanced Security Mode.

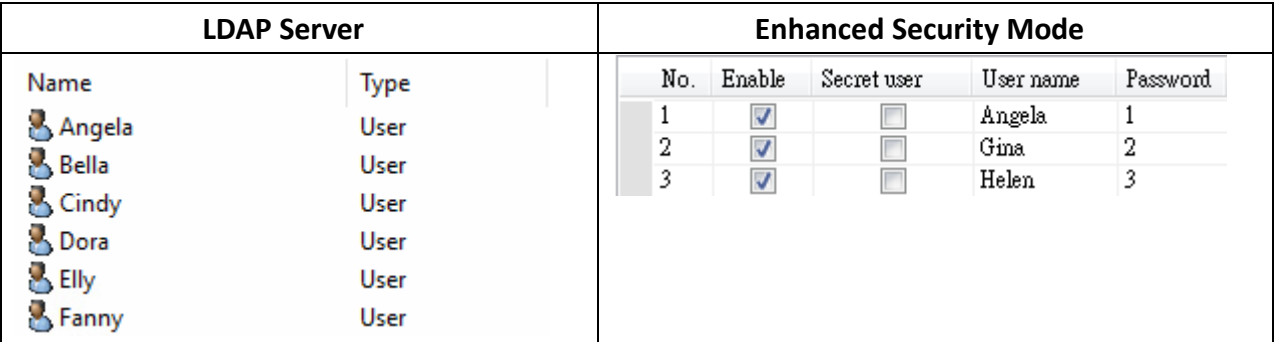

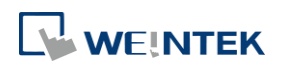

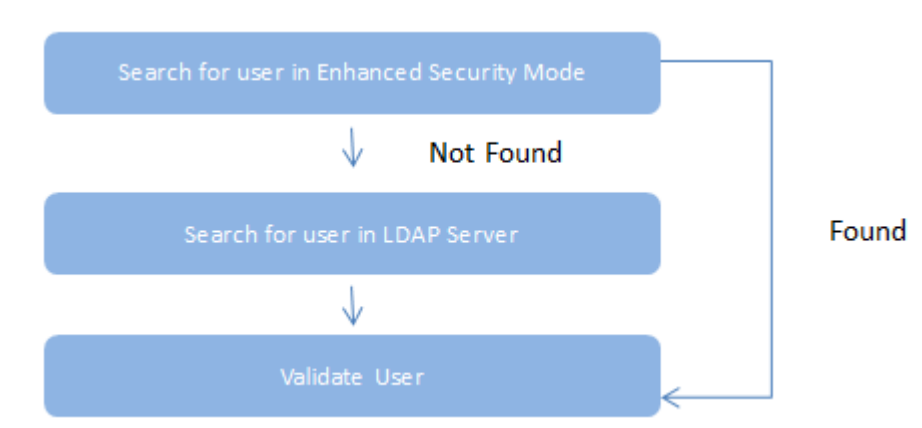

- **LDAP Mode does not support login with [user index].**
- **LDAP** is only supported on Active Directory.
- HMI cannot change user's password; therefore, when adding a new user in LDAP server, please do not select [User must change password next logon].

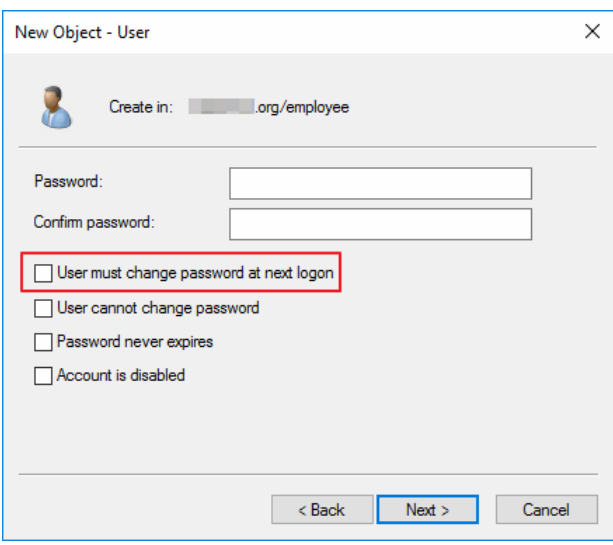

#### **10.4.6. General Tab**

Set LDAP server and operable classes for each group.

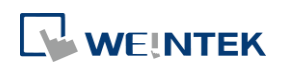

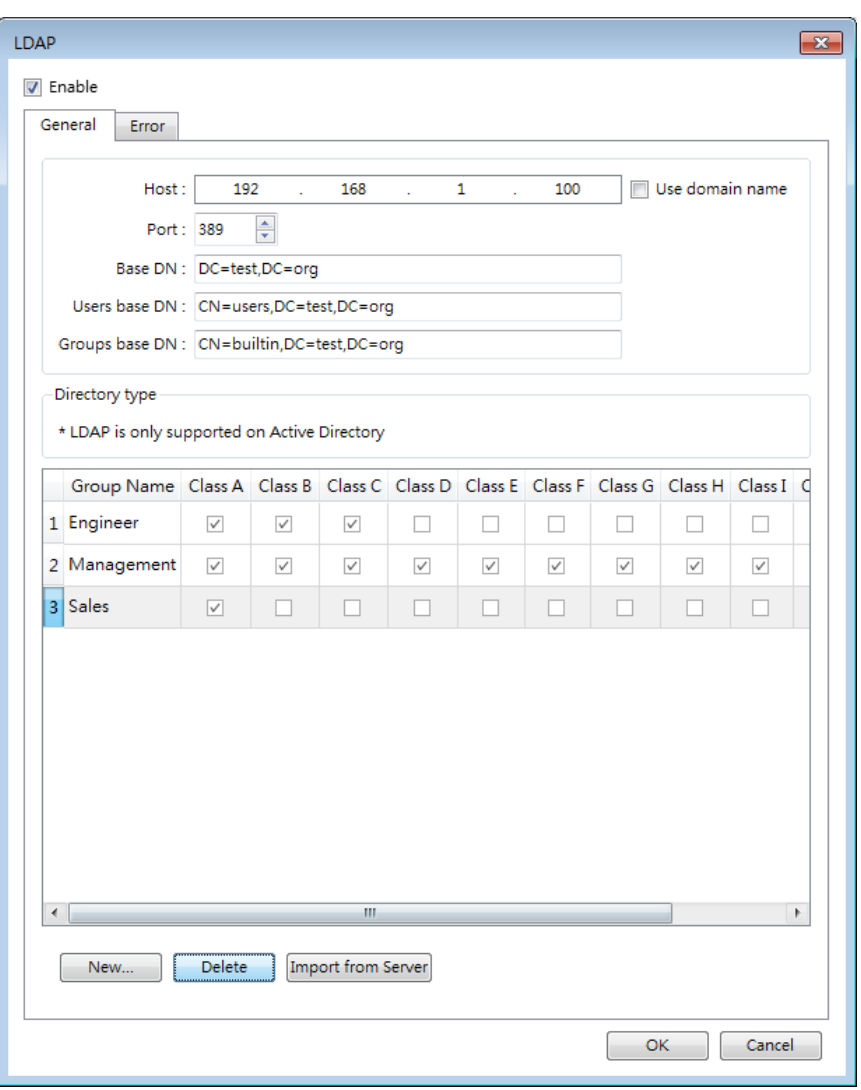

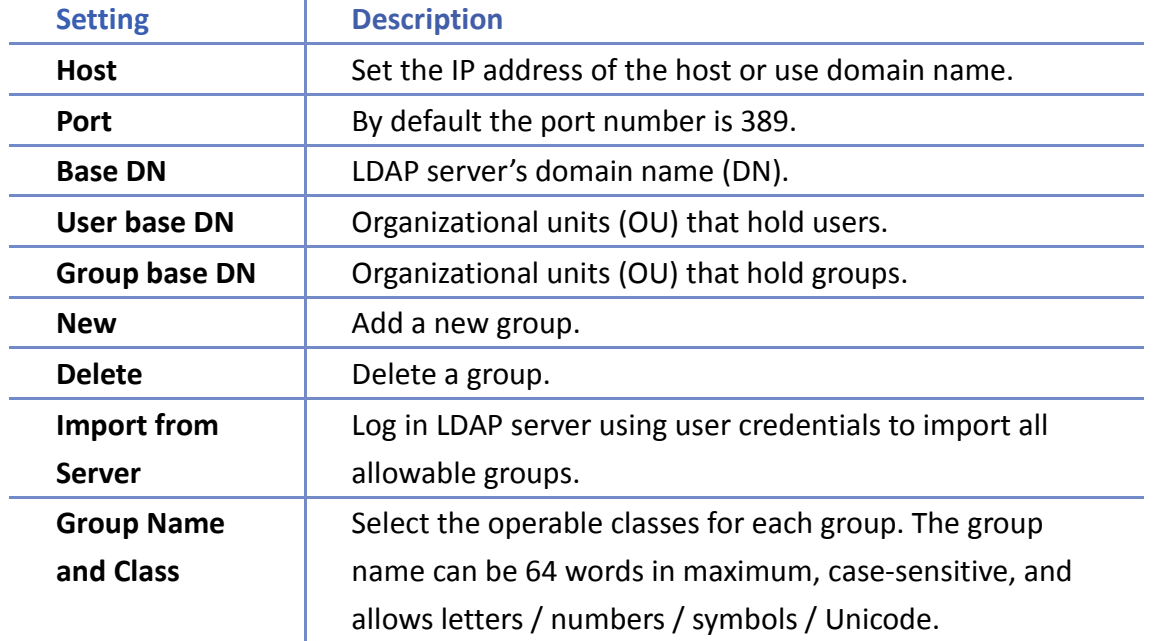

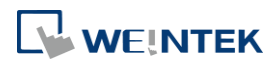

z

#### **10.4.7. Error Tab**

When LDAP server cannot be connected, an error code shows in the designated address.

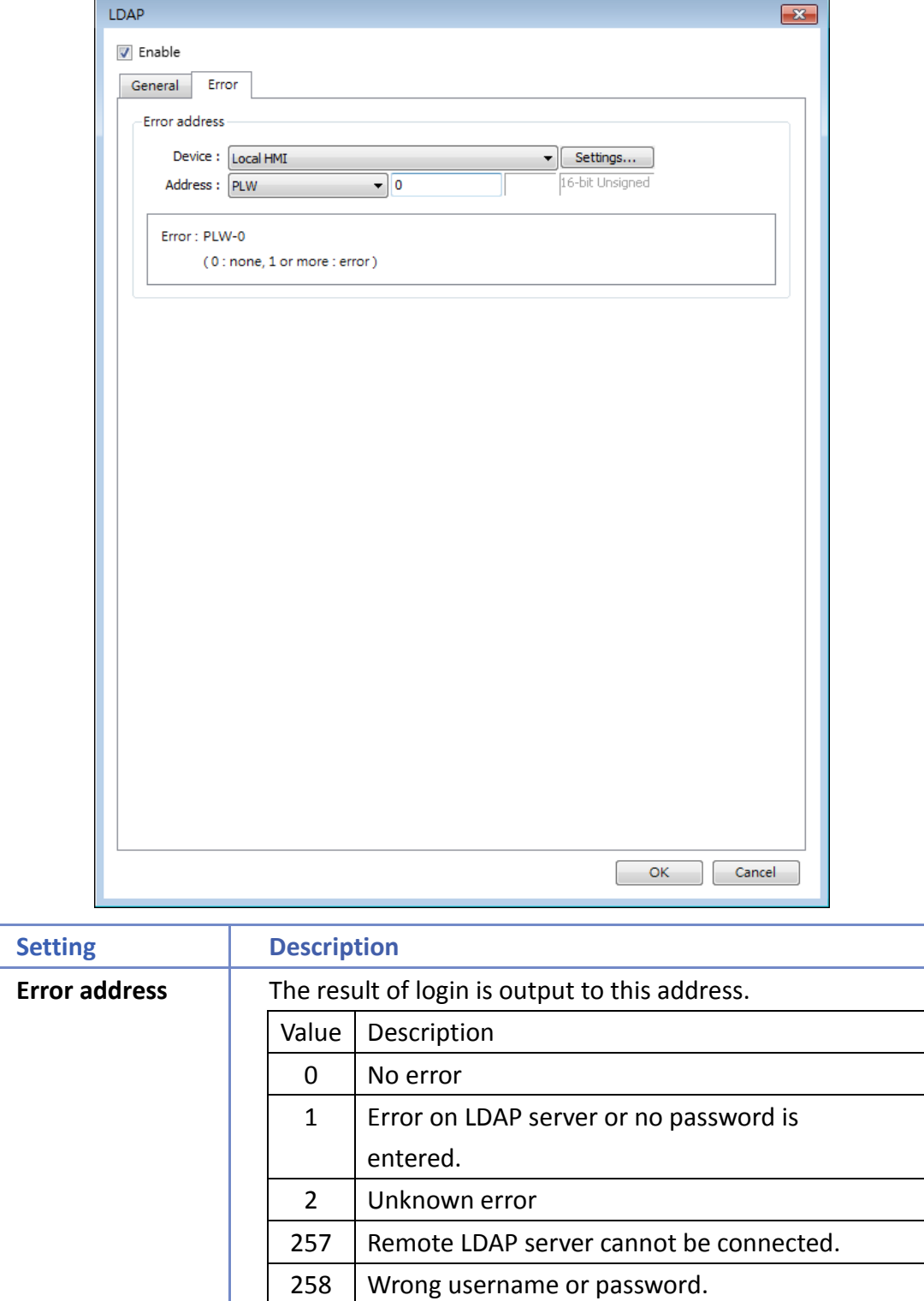

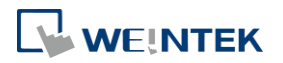

#### **10.4.8. LDAP Settings (Import from Server)**

Get group information from LDAP server.

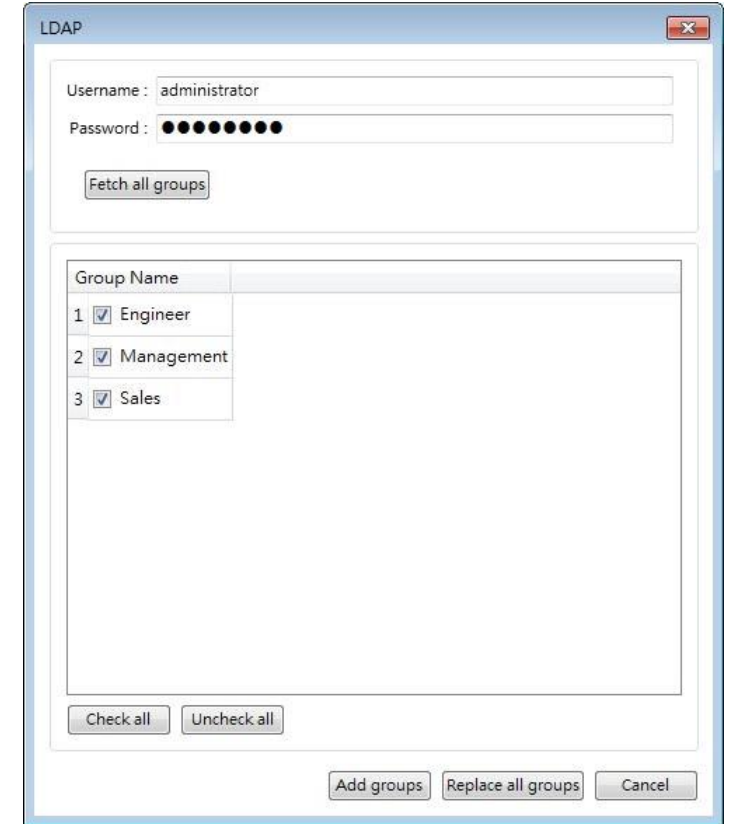

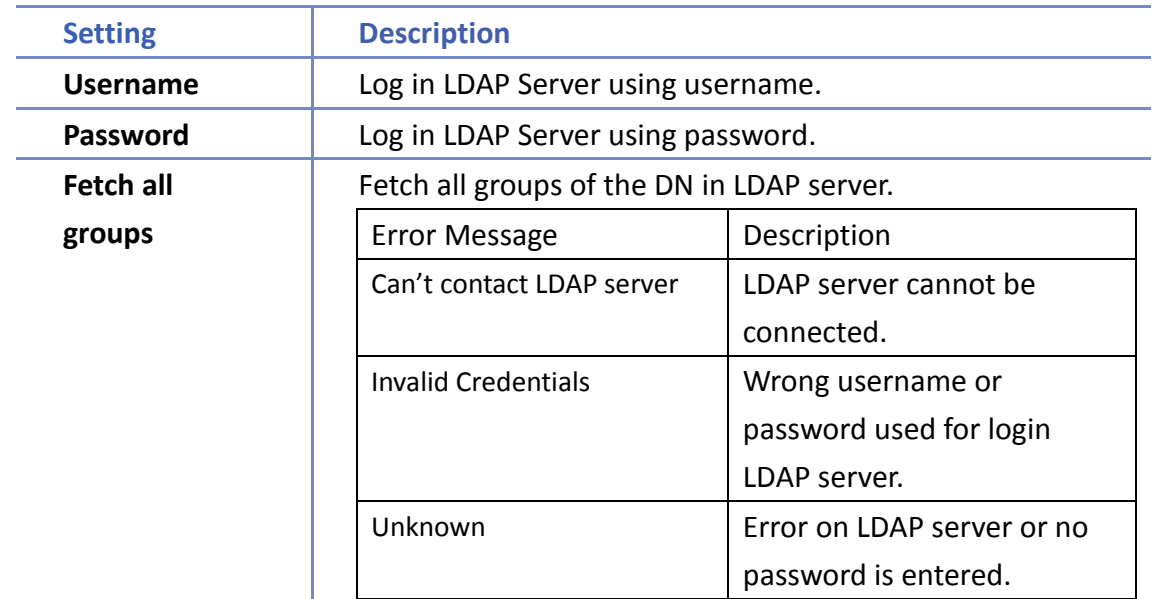

### **Note**

■ The maximum number of groups allowable in LDAP mode is 128 groups. When importing from LDAP server, the system will check the number of groups in LDAP server first, exceeding 128 groups will result in unsuccessful import.

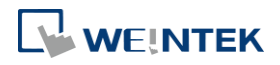

Importing duplicate group name will not clear the operable classes of that group.

#### <span id="page-18-0"></span>**10.5. Object Security Settings**

Settings in the Security tab allow users to configure conditions so that the object is operable when the condition is met. The sound emitted when operating the object can be selected.

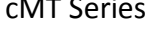

#### communications of the CMT, i.e., XE, mTV Series

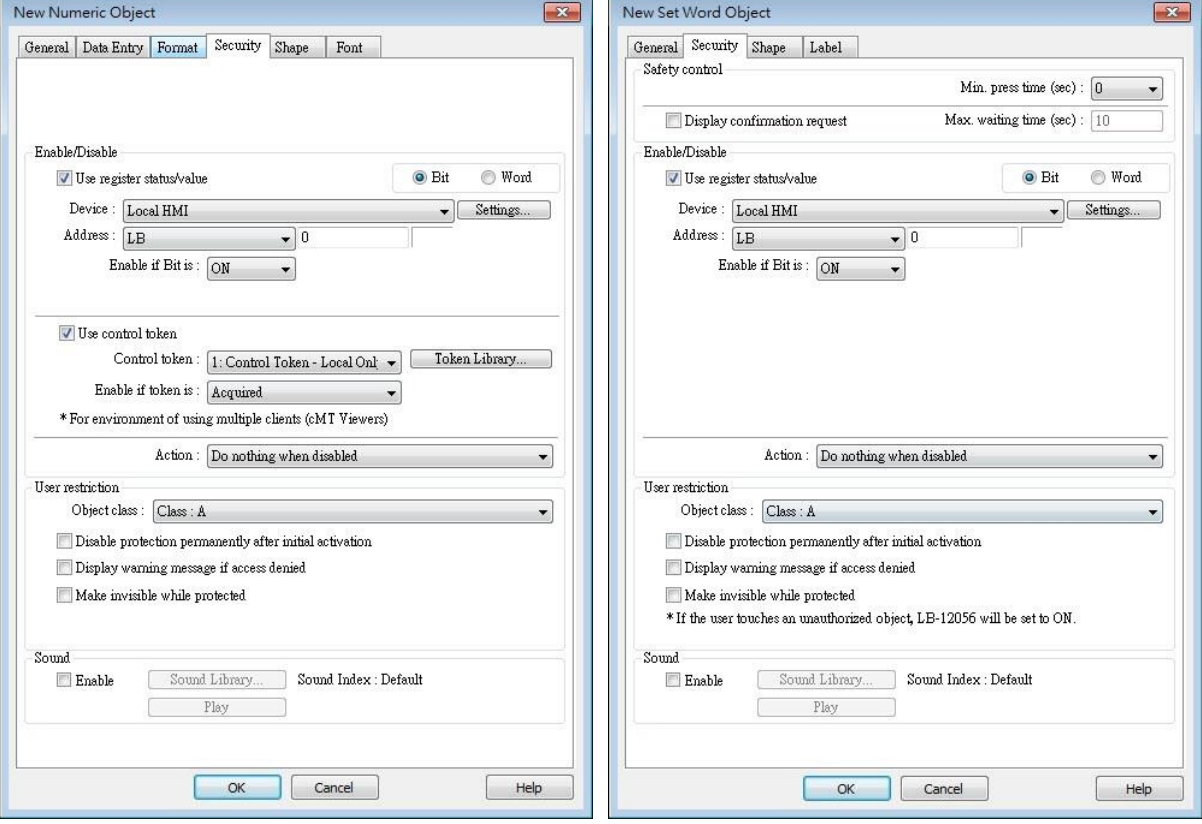

#### **10.5.1. Security Tab**

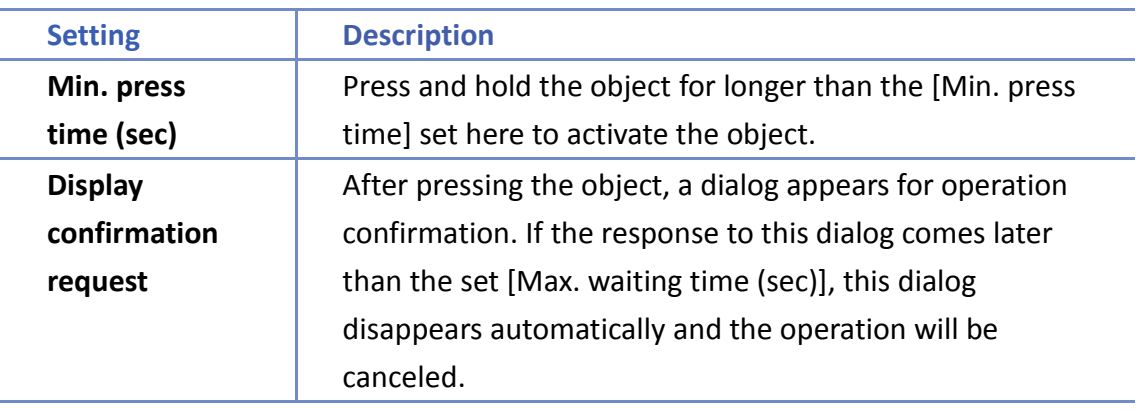

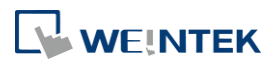

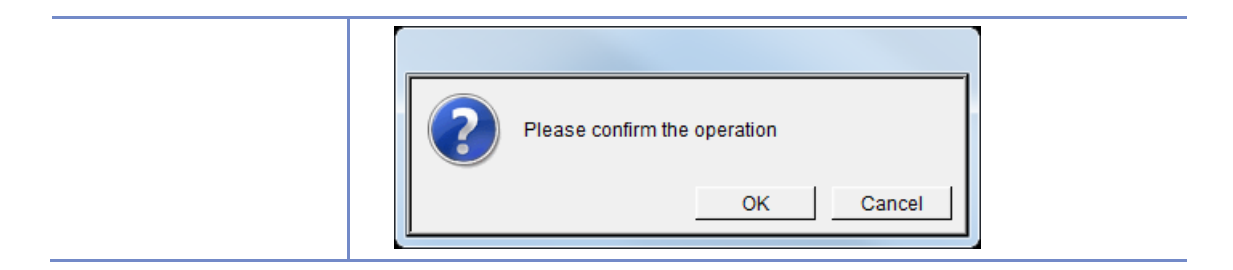

#### **10.5.2. Enable/Disable**

When [Use register status/value] or [Use control token] is selected, whether the object is operable is determined by the status of the designated address or acquisition the control token, respectively. As shown in the following figure, only when LB-0 is in OFF state and "2: Control Token" is acquired will this object be operable.

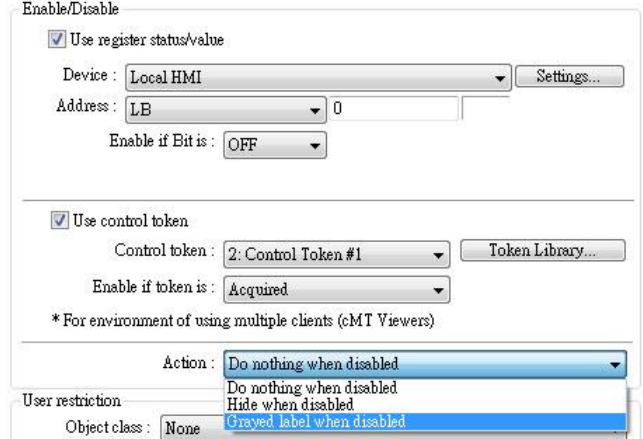

The following table describes the action this object will take when it's token is not acquired.

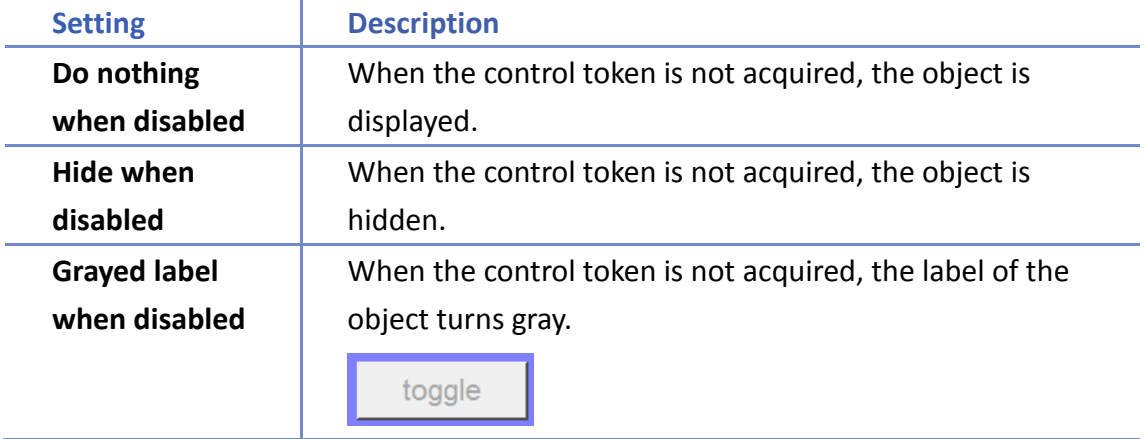

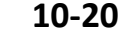

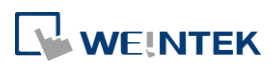

#### **10.5.3. Use Register Status/Value**

When selected, the status of the designated bit/word address determines whether the object is operable.

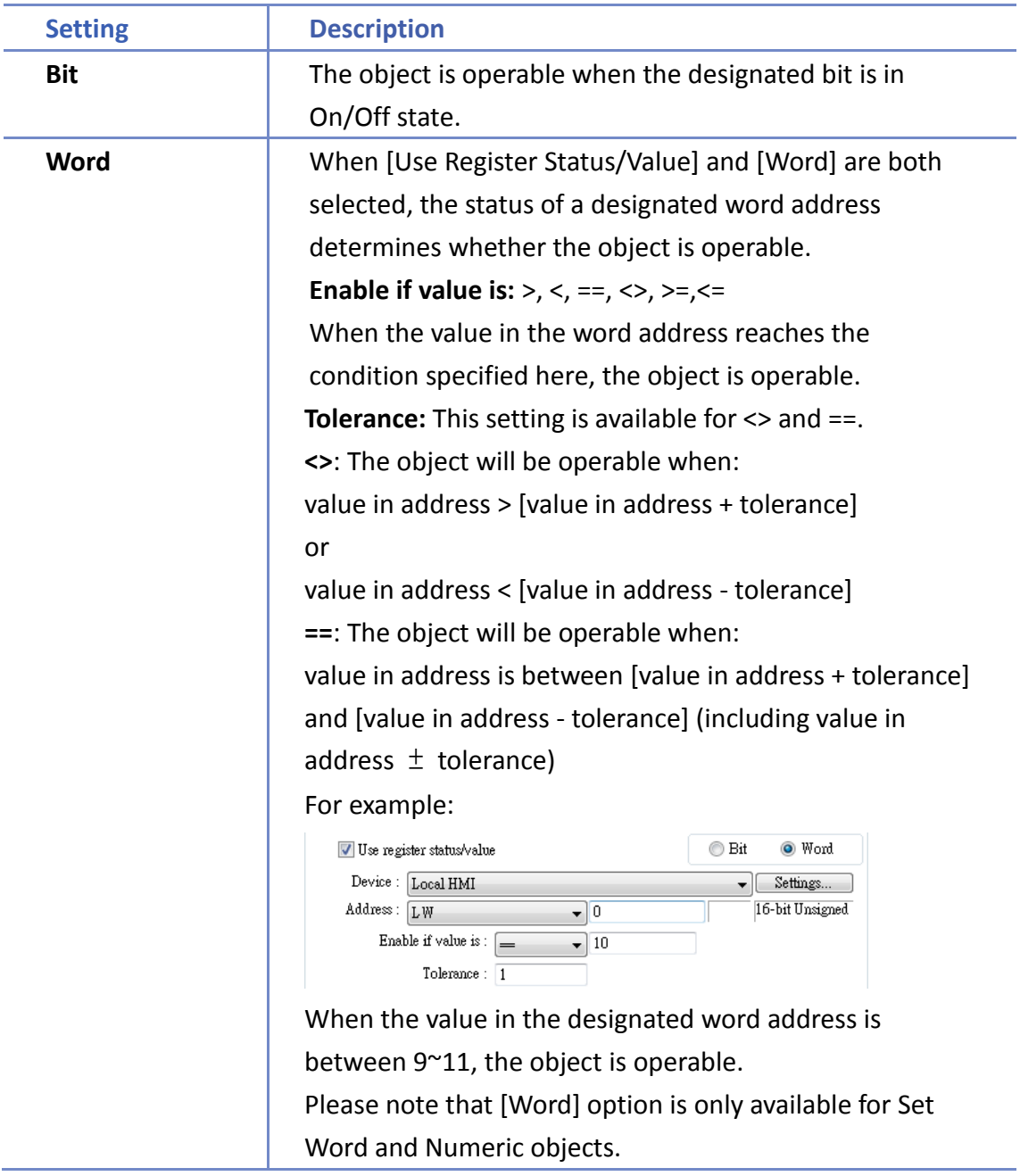

## **Note**

 Word objects supported on cMT Series include: Set Word, Numeric, ASCII, Combo Button. Word objects supported on iE/XE/eMT/mTV Series include: Set Word, Numeric.

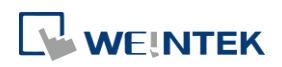

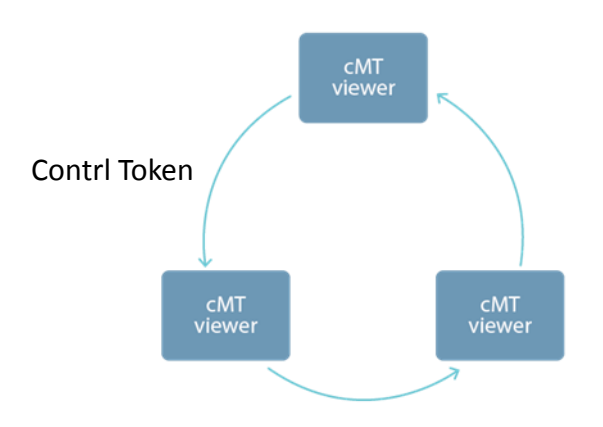

One cMT HMI can be simultaneously controlled by multiple cMT Viewer clients. To ensure system safety by preventing an object to be controlled by multiple clients simultaneously, a control token can be set. Only one cMT Viewer client can acquire the control token at a time, and only the cMT Viewer client that acquires control token can operate the object. The rest of the clients can acquire the token one by one when the token is not occupied.

The applicable objects include: Combo Button, Numeric, ASCII, Direct Window, and Indirect Window.

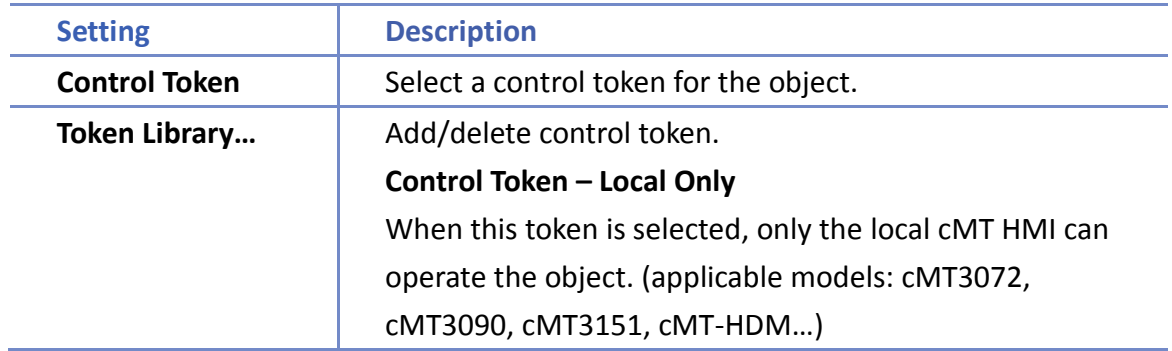

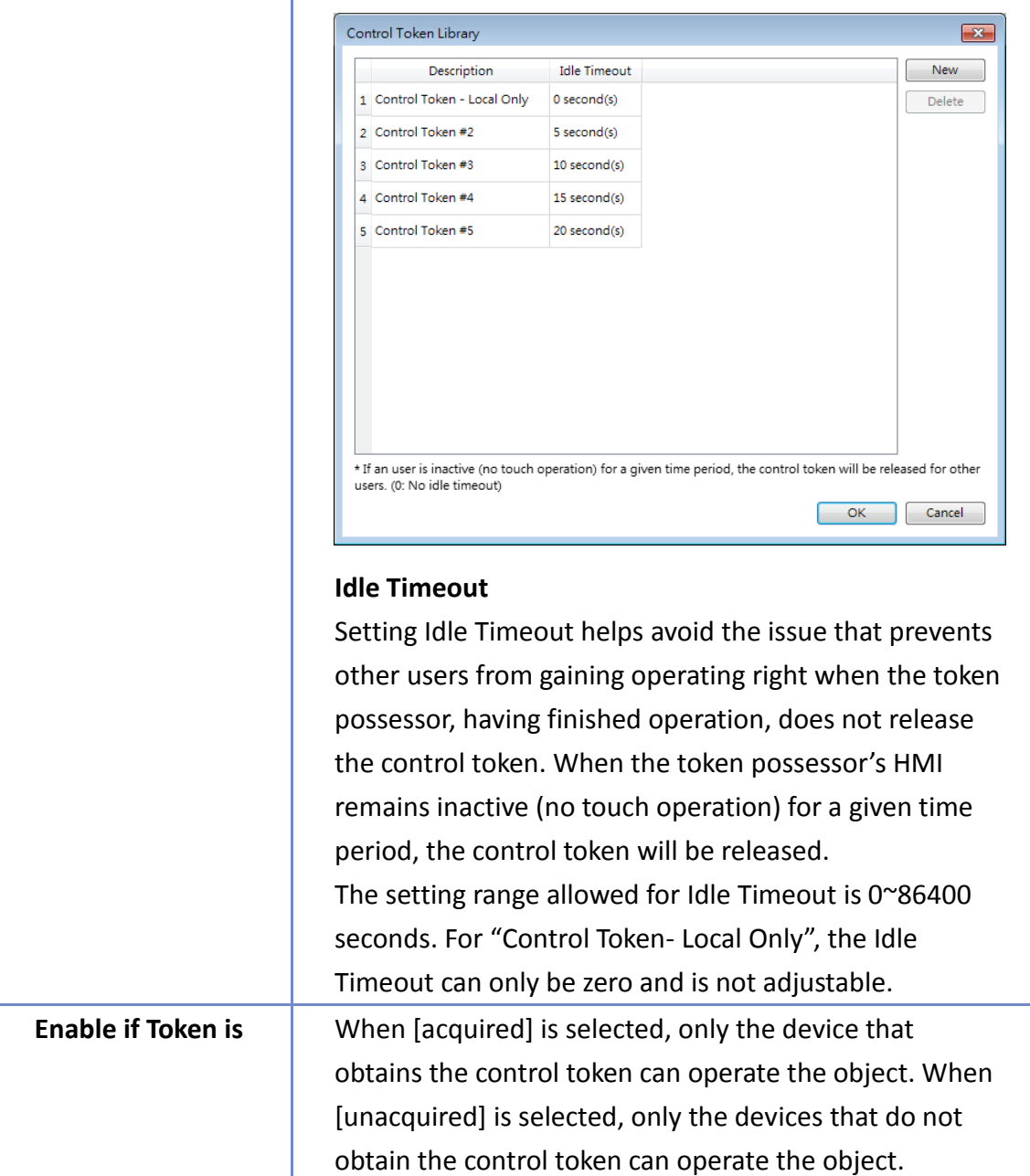

# **Note**

- When a cMT Viewer client opens a page, it obtains unacquired control tokens of all objects. Upon leaving the page, the control tokens are released.
- A cMT Viewer client can simultaneously possess multiple control tokens.
- Control tokens are allocated on a first come first served basis, and a control token can be possessed by one cMT Viewer client at a time. Attempts made for acquiring a control token when it is unavailable will be put into a queue, and it becomes available, it will be passed to the next one in the queue.
- When changing to a new window, even if the object with the same control token appears in both previous and new window, the control token is reacquired upon entering the new

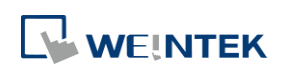

window. If the object with the control token is placed in an overlay window or a common window, and the same overlay window is used in both previous and new window, then reacquiring control token will not take place.

- When cMT Viewer client is disconnected from the Server, and the connection is recovered within 30 seconds, reacquiring control token is not necessary. When the disconnection goes longer than 30 seconds, reacquiring control token is necessary.
- Control token is released when its possessor's HMI remains untouched for a period of time longer than Idle Timeout. Later on when HMI is operated, an attempt will be made to acquire the control token again.
- To monitor idle time countdown, use an ASCII object with system register PLW-11998. When two or more control tokens are used, this system register will count down from least idle time until elapsed.

In the following example, on the top, ASCII object shows idle time countdown from PLW-11998. The bottom two objects use two different control tokens, one with a 5-second idle time and the other 15-second. When running simulation, PLW-11998 will count down from five seconds.

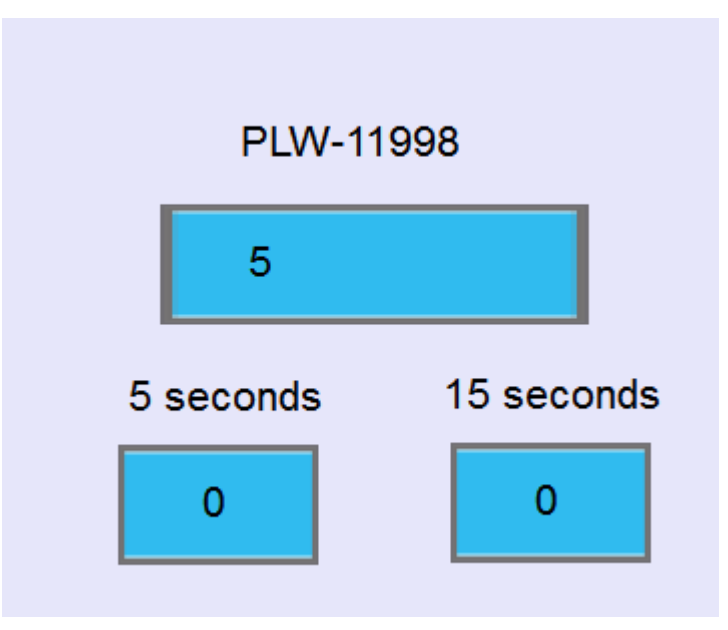

After 5 seconds, the bottom left object turns grey due to expired control token, and another object has 10 seconds left for countdown.

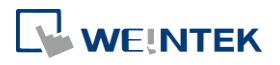

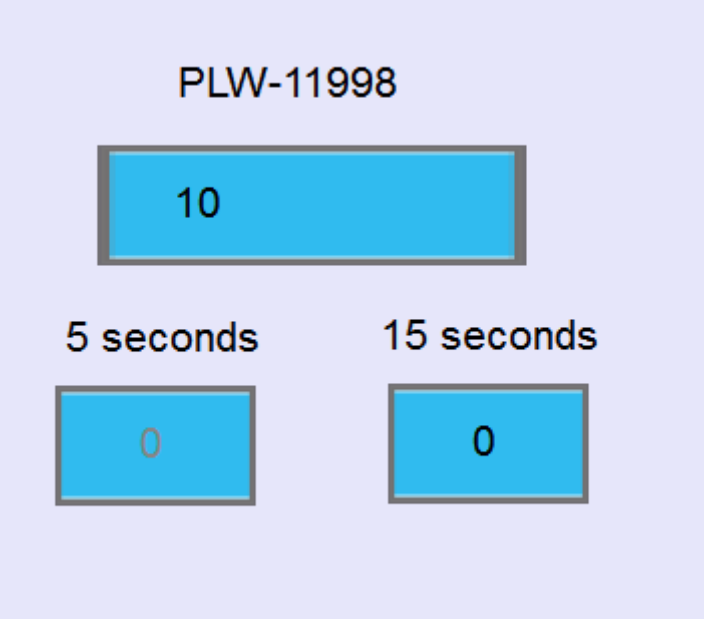

#### **10.5.5. User Restriction**

Set the security class of the object to be operated by an authorized user.

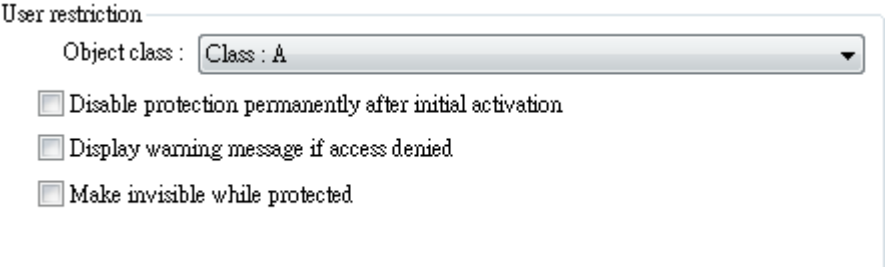

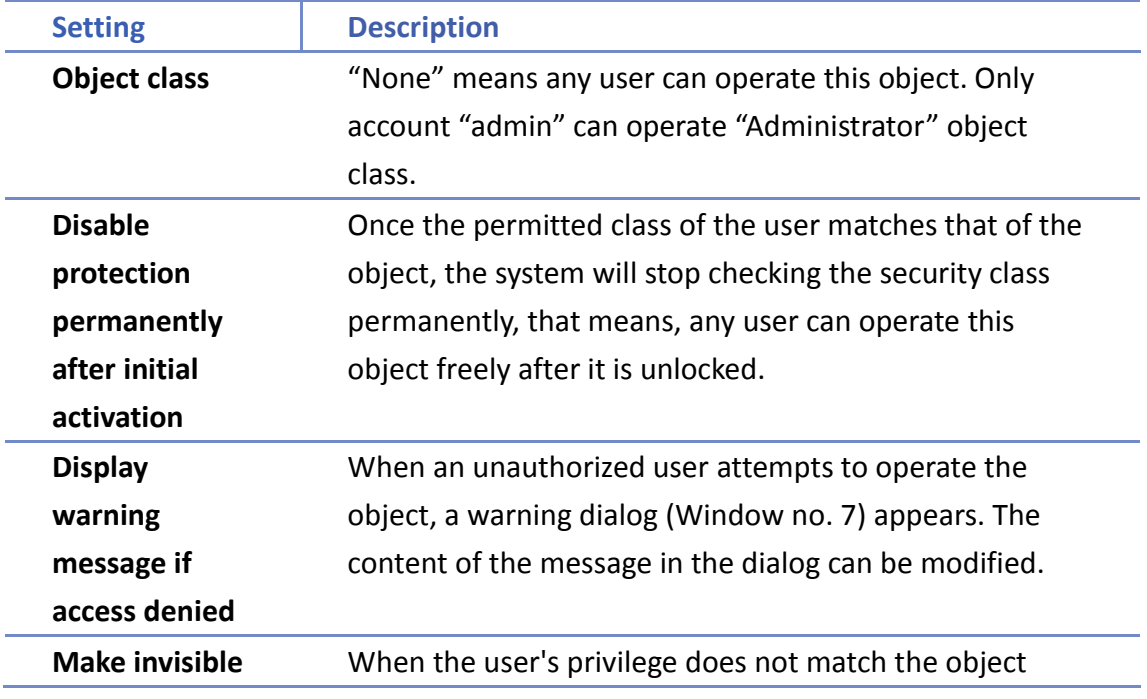

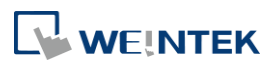

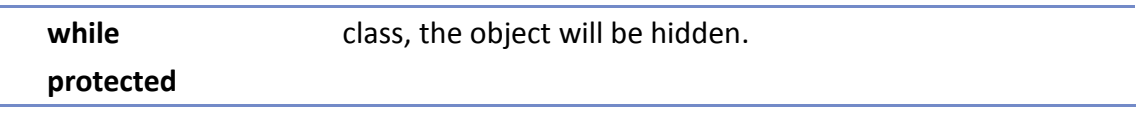

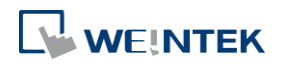

#### <span id="page-26-0"></span>**10.6. Example of Object Security Settings**

The following shows an example of setting object security class:

*1.* Create a project, go to [System Parameter Settings] » [Security] » [General] to enable 3 users:

User 1 = Operable class: A

User 2 = Operable class: A, B

User 3 = Operable class: A, B, C

*2.* Design Window no. 10 as shown:

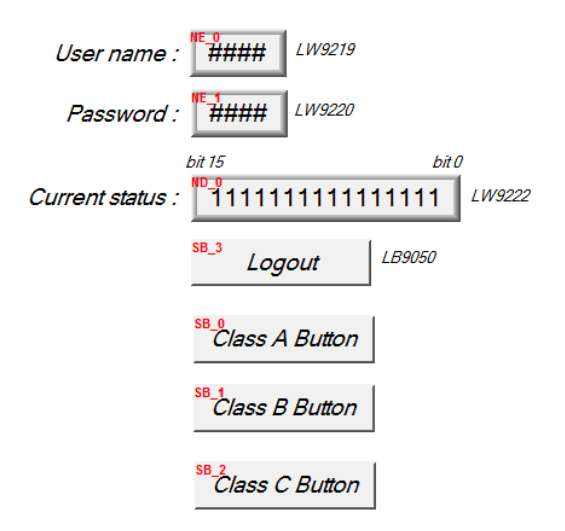

Create two [Numeric Input] objects:

[LW-9219] User no.  $(1<sup>2</sup>12)$ , Length = 1word

[LW-9220] For entering user password. Length = 2 words

Create a [Numeric Display] object:

[LW-9222] Displays the operable object class of current user. (16-bit Binary)

Create a [Set Bit] object

[LB-9050] logout

Create three [Set Bit] objects:

Each set to different classes but all select [Made invisible while protected].

*3.* After setting, please save and compile the project and execute off-line simulation. The below shows how it works when simulating.

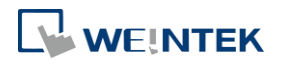

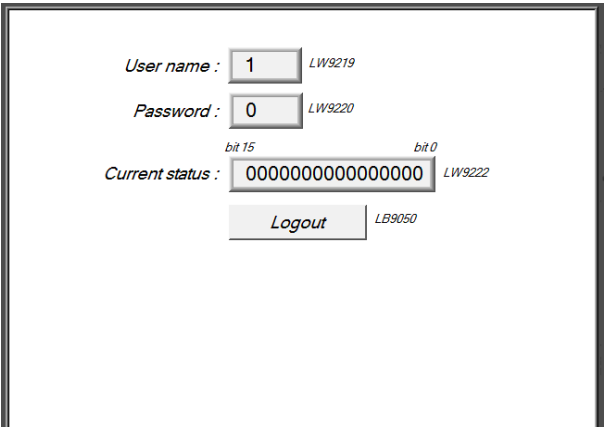

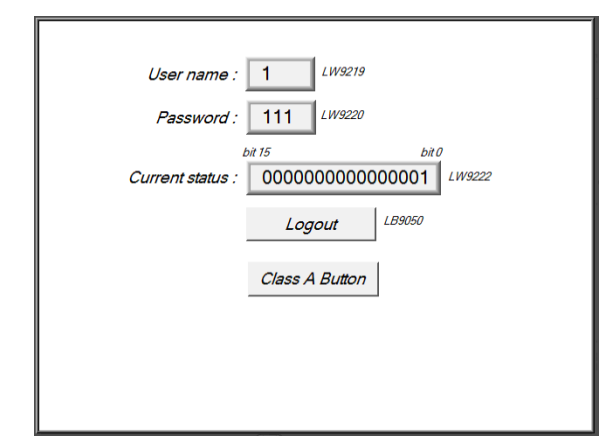

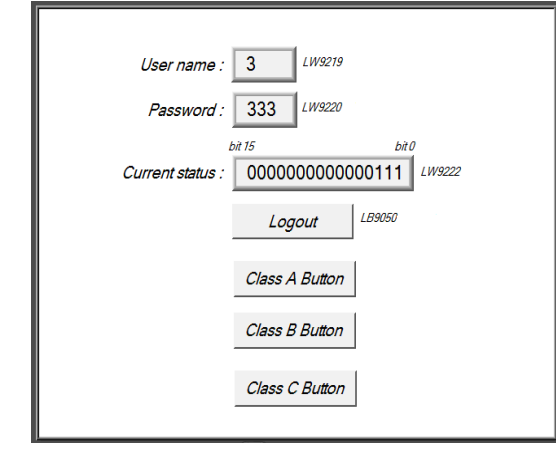

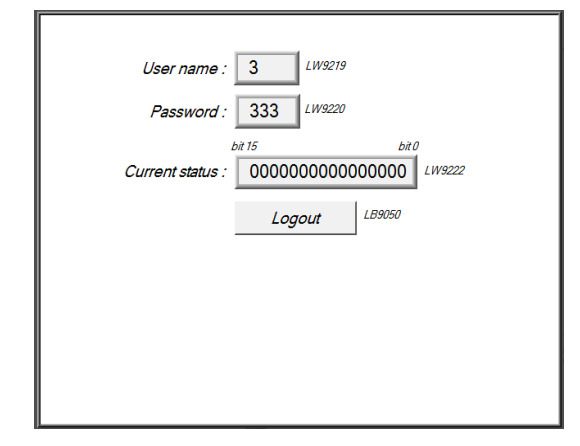

Before entering the password, it displays "0000000000000000", which means that the user operable object class is "None". [Class A Button] ~ [Class C Button] objects are classified from "A" to "C" and selected [Made invisible while protected]; therefore they are hidden at this moment.

Enter User 1 password "111". Since User 1 is only allowed to operate class A objects, [Class A Button] object appears for operating. [LW-9222] bit 0 turns to "1" means that user can operate class A objects.

Enter User 3 password "333". Since User 3 is allowed to operate class A, B, C objects, [LW-9222] bit  $0 \sim$  bit 2 turns to "1", means that user can operate class  $A \sim C$ objects.

Click [Logout] button to log out, the system will return to the initial state, and current user can only operate class "None" objects.

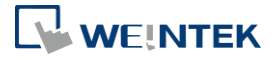

## **Note**

- Password input: If the password is incorrect, [LB-9060] will be ON; if the password is correct, [LB-9060] will be OFF. All user passwords (User 1 to User 12) can be obtained from system registers [LW-9500] ~ [LW-9522], 24 words in total.
- Changing password directly on HMI: When [LB-9061] is set ON, the system will read data in [LW-9500] ~ [LW-9522] to update user password. The new password will be used in future operations. Please note that the user operable object classes will not be changed due to the change of password.

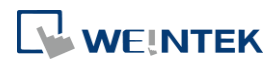

#### <span id="page-29-0"></span>**10.7. Protecting Password Settings from Unauthorized Editing**

Before sending the project to others who may edit the project afterwards, it is recommended to click [Editable] button in Security settings tab to open read-only mode. This mode can protect password settings from unauthorized editing.

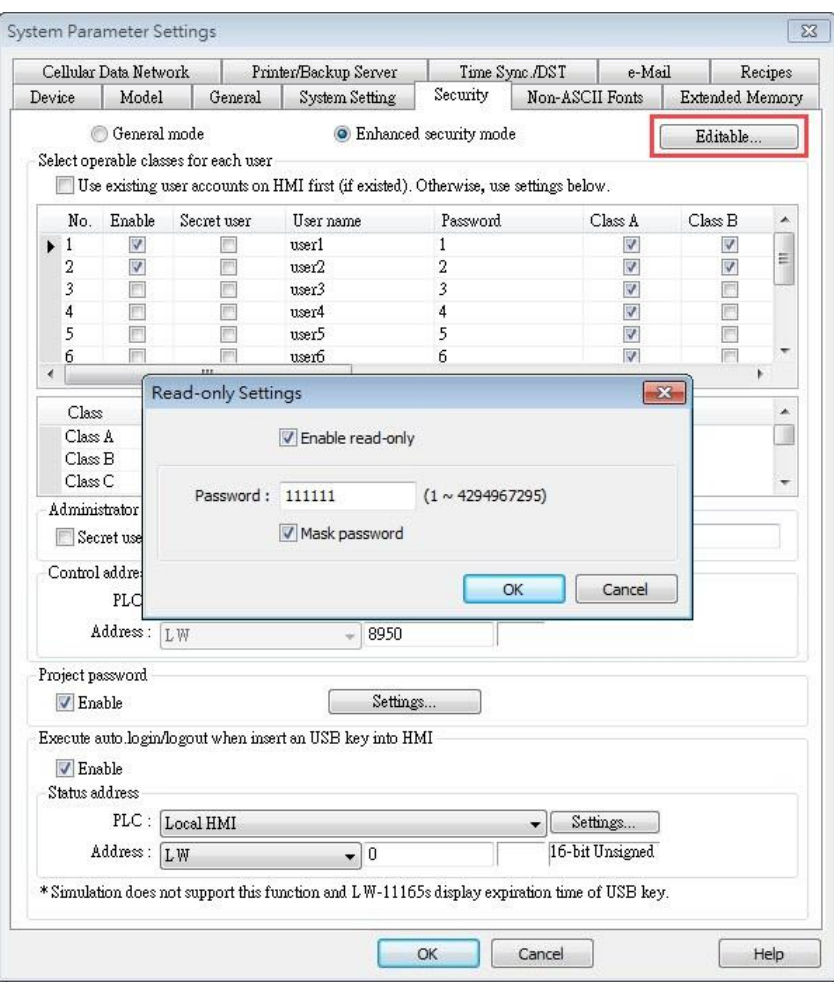

When [Enable read-only] is selected, a password will be required for changing security settings in the project.

When [Mask password] is selected, passwords will be masked by asterisks (\*).

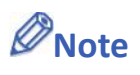

 $\blacksquare$  The protected projects cannot be decrypted since they are encrypted by users, therefore, please remember your password.

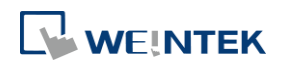

<span id="page-30-0"></span>Selecting multiple objects in a group and then selecting [Security settings] in the right-click menu can open an Objects' Security Properties window that allows users to change the security settings of all the selected objects at a time.

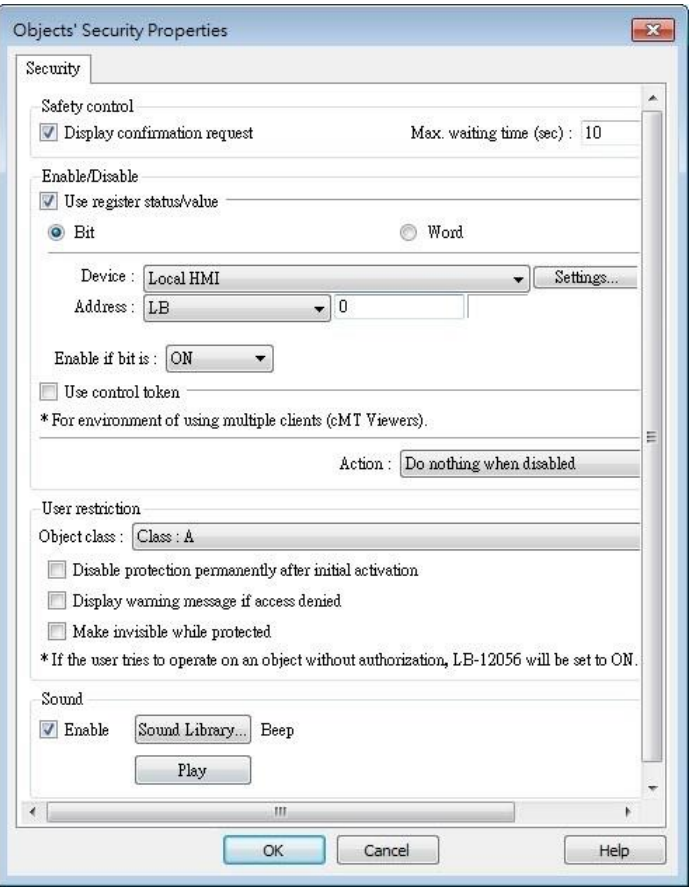

# **Note**

 When the selected objects have different security settings pages, Objects' Security Properties will automatically adjust and show the settings that users are allowed to change. The rest of the settings will be hidden or greyed out. The following is a window that shows when selecting a Bit Lamp and a Numeric object.

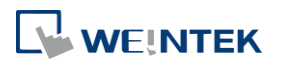

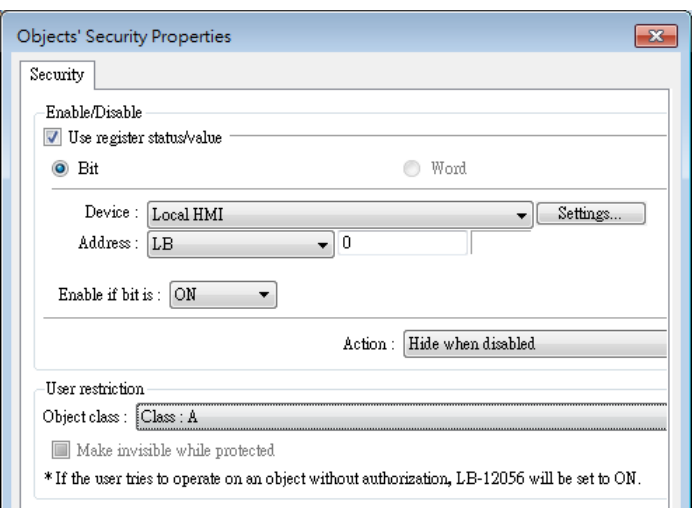

۰

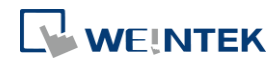